#### Кусочно-заданная функция

 **Кусочно-заданная функция** — функция, заданная несколькими формулами, в зависимости от значений аргумента, например:

> 2x^2, при x<0 ах, при  $x < -3$ 10, при х>-3; х<4 -ах, при х>4 2x^2, при x>0

 $y=$ 

 Участки числовой прямой с различными формулами задания, назовем **составляющими** область определения. Объединение всех составляющих является областью определения кусочной функции. Те точки, которые делят область определения функции на составляющие, называются **граничными точками**. Формулы, определяющие кусочную функцию на каждой составляющей области определения, называются **входящими функциями**. Графики кусочно-заданных функций получаются в результате объединения частей графиков, построенных на каждом из промежутков разбиения.

#### Рассмотрим кусочно-заданную функцию

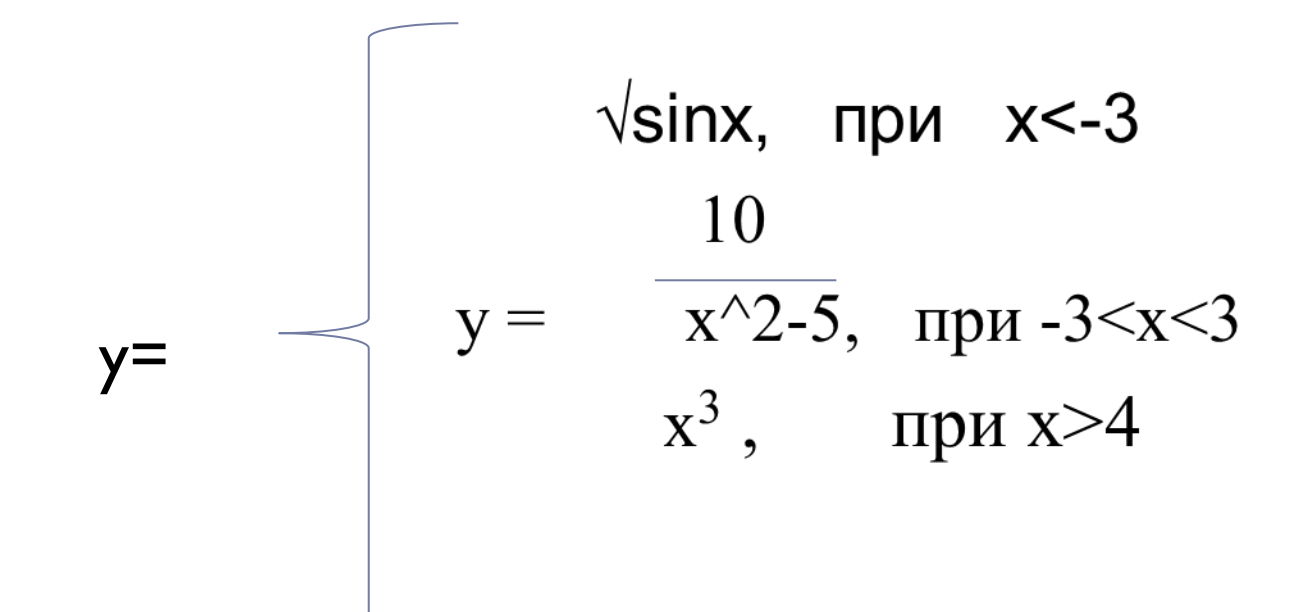

# Создание графиков в программе Exel

- □ Любые функции можно оформлять в виде графиков в Exel.
- □ Данную кусочно-заданную функцию нужно прописывать через условие ЕСЛИ.
- □ ОБЯЗАТЕЛЬНО нужно учитывать все ОДЗ функций для грамотного оформления графика.
- □ Удобно следовать блок-схеме при написании условия

#### Блок схема кусочно-заданной нкции

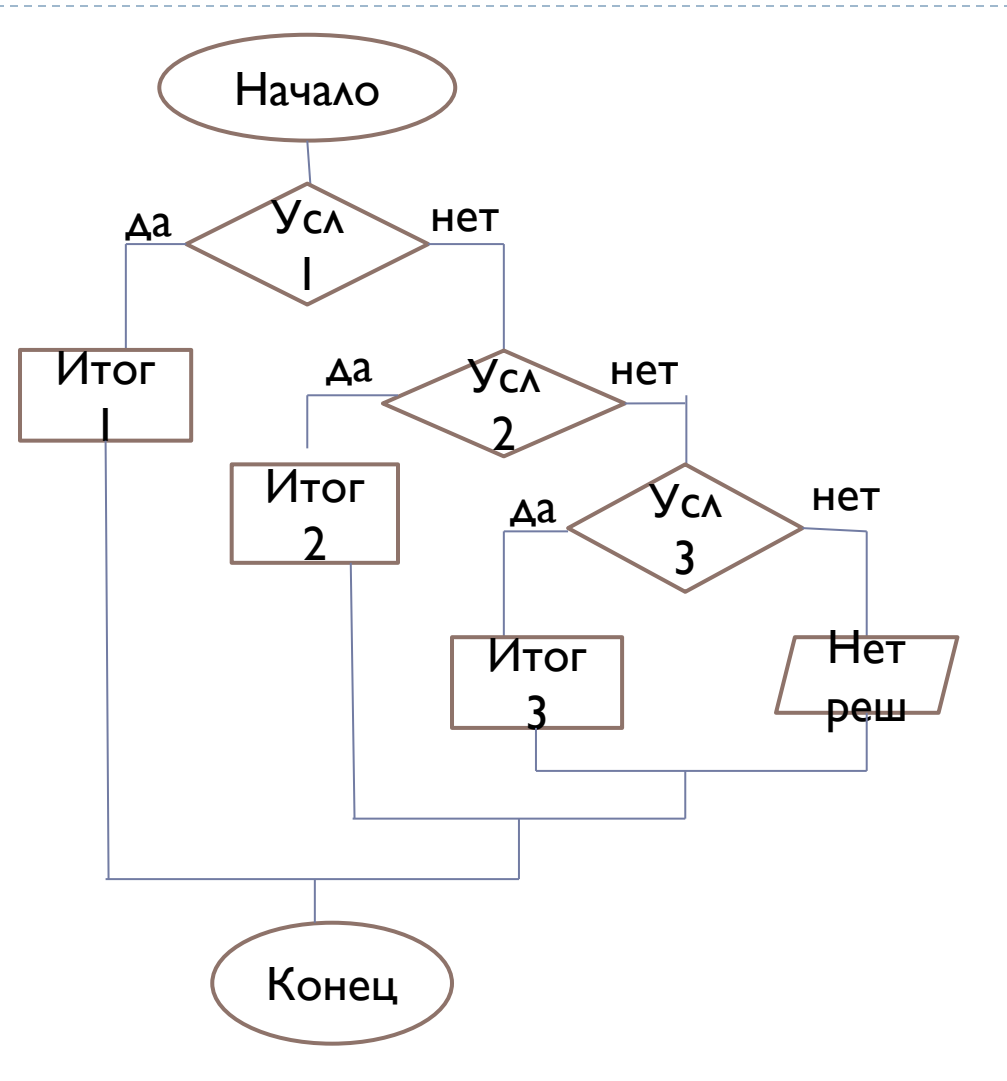

Создание графика кусочно-заданной функции в Exel

- □ Кусочно-заданная функция строится с помощью КОМАНДЫ ЕСЛИ
- □ 1. Создаем значения х с необходимым нам шагом( возьмем от-10 до 10, шаг 1)
- □ 2. Записываем необходимые нам данные для построения (значения постоянных, х при которых не существует функция)
- □ З. Далее в ячейке значения функции у вызываем команду ЕСЛИ
- $\square$  Значения,являющиеся постоянными(например а=5), следует «замораживать» кнопкой F4

# Работа с командой ЕСЛИ

- □ Общий вид функции =ЕСЛИ(логическое выражение, [значение если ИСТИНА], [значение если ЛОЖЬ])
- □ В логическом выражении можно применять операторы сравнения:
- $\cdot$  > больше
- $\cdot$   $\leq$  MeHbLIIE
- > больше или равно
- <= меньше или равно
- $\cdot$  = pabho
- $\cdot$   $\le$   $>$   $\theta$  He pasho
- □ Удобно использовать блок-схему при прописывании условий функции

# Прописанное Условие для нашей функции

- $\Box$  =EC $\Lambda$ И(И(B4<3;SIN(B4)>0);КОРЕНЬ(SIN(B4));ЕС $\Lambda$ И(И (B4>-3;B4<3;B4<>1;B4<>-1);10/((B4\*B4)-5);ЕСЛИ (B4>4;B4\*B4\*B4;"net")))
- □ Красный-условие первой функции
- □ Зеленый условие второй функции
- □ Синий условие третьей функции
- □ Фиолетовый условие,если ни одна функция не ВЫПОЛНЯ ЕТСЯ

# Создание графика по данным функции

- □ Выделяем область значений и определений функции,в которых она существует
- Вставка->Точечный график  $\Box$
- □ Далее открываем контекстное меню, нажав правой кнопкой на графике, и выбираем «Выбрать данные»
- **В открывшемся окне нажимаем кнопку «добавить» и** добавляем допустимые значения Х и Ү в соответствующие строки

#### Конечный вид Exel с функцией

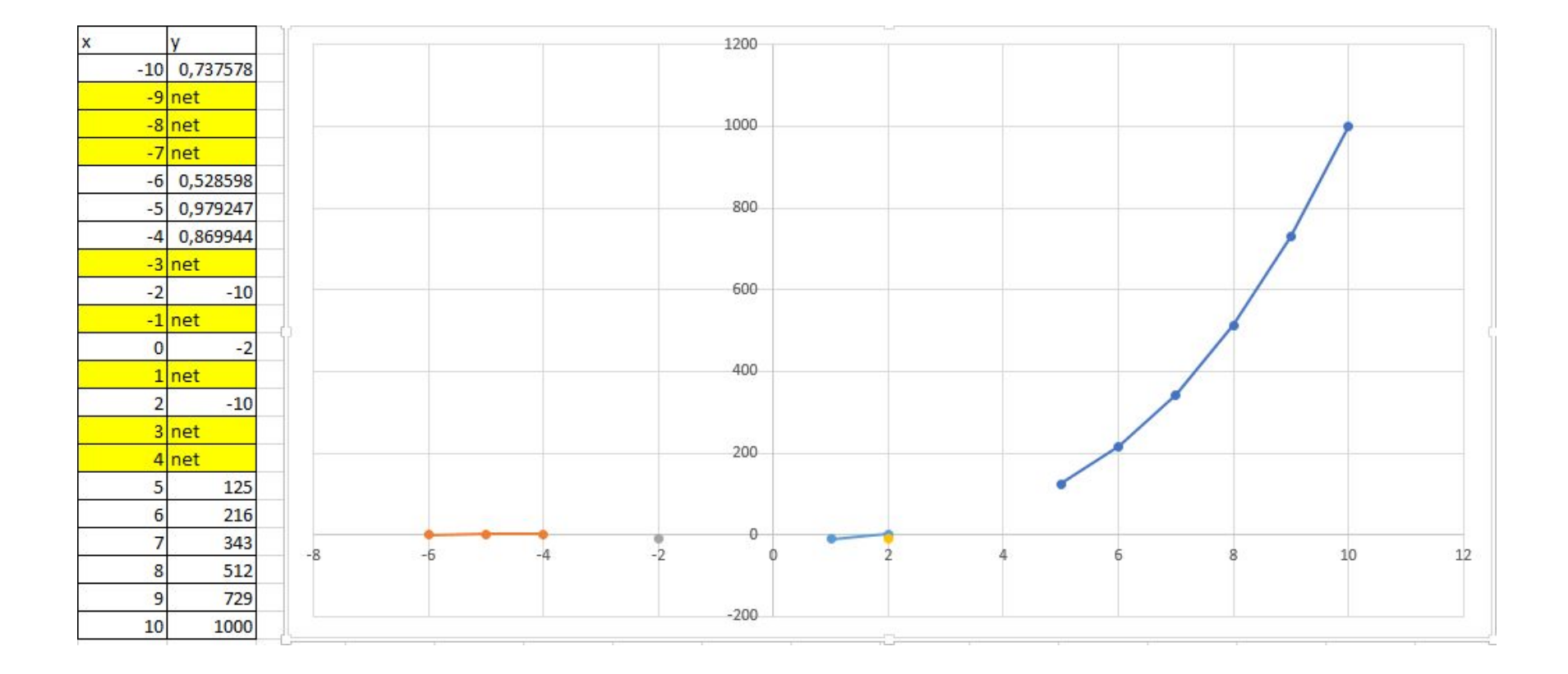